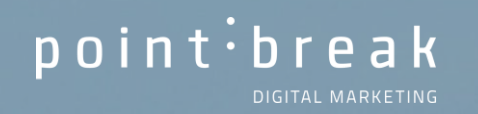

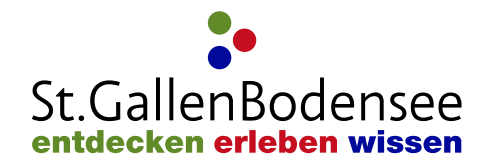

# **WEBINAR** GOOGLE ANALYTICS 4

# POINT BREAK WER WIR SIND

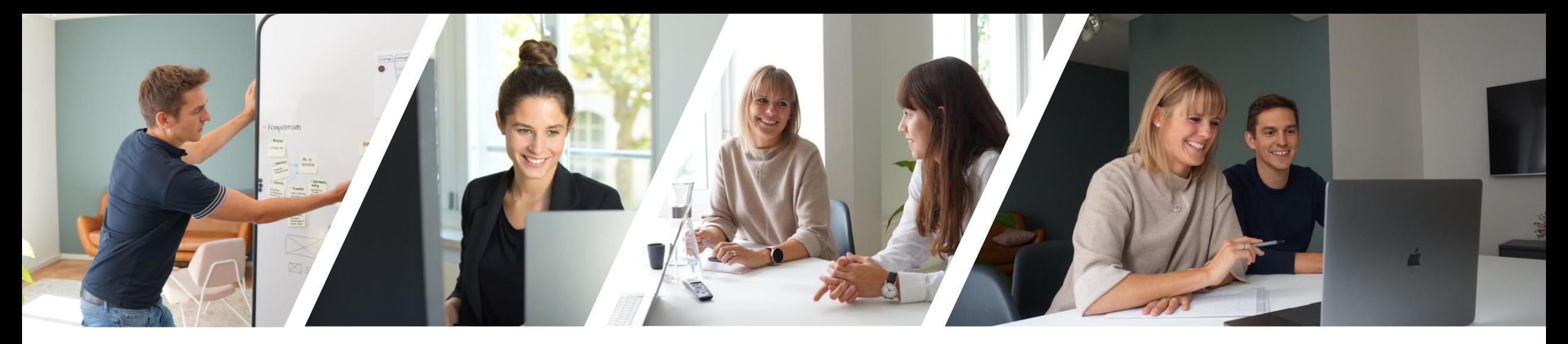

# DIGITAL MARKETING. MASSGESCHNEIDERT UND PERSÖNLICH.

#### **#TEAMSPIRIT** POINT BREAK - UNSER TEAM

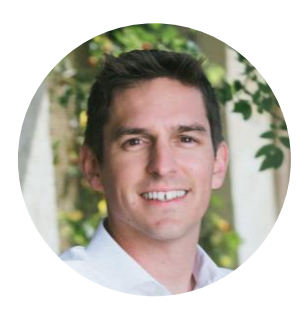

**Marc Bislin** Inhaber

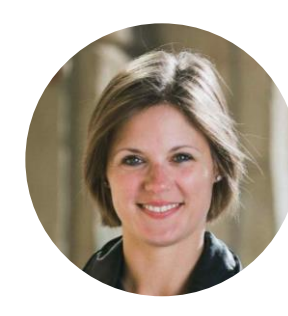

**Paula Bislin** Inhaberin

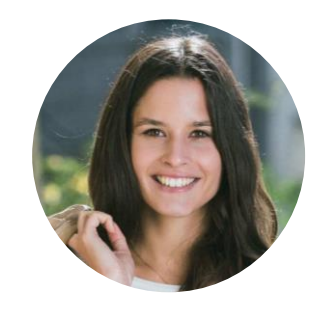

**Helena Görtler** Digital Marketing Managerin

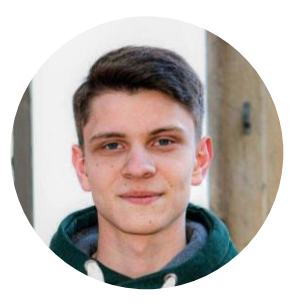

**Andrii Pryimak** Full-Stack Developer

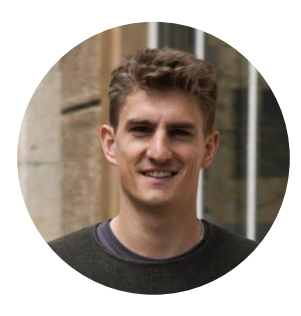

**Dario Stadler** Digital Ad Manager

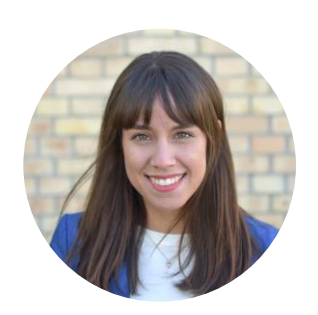

**Mayra Recio** Interaction Designerin - UX/UI

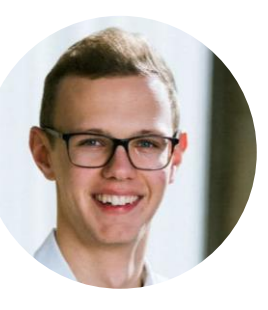

**Moritz Züst** Mediamatiker EFZ

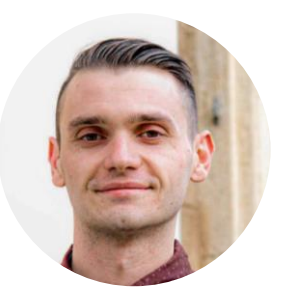

**Eugene Polishchuk**<br>Frontend Developer

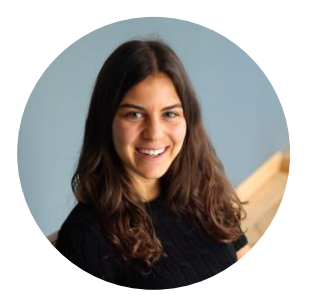

**Noelle Artho** Digital Marketing Assistent

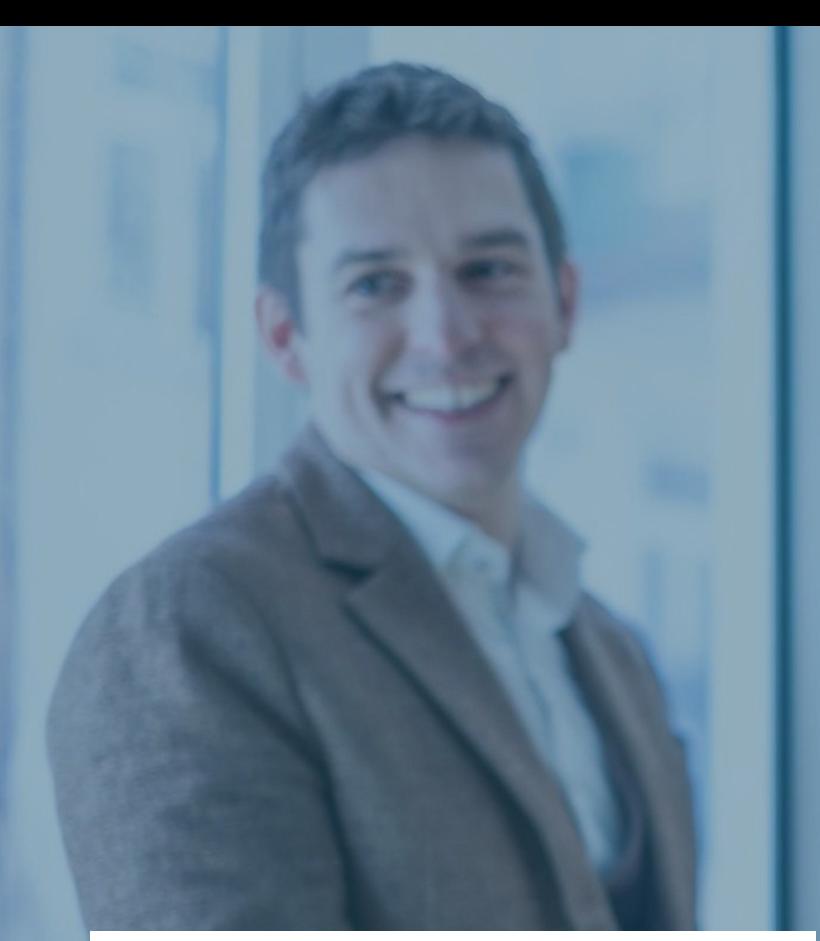

# **VORSTELLUNG** ÜBER POINT BREAK

# **DIGITAL STRATEGIE**

**WORKSHOPS** 

**STRATEGIE** 

**FACHVORTRÄGE** 

# ONLINE MARKETING

**SOCIAL MEDIA GOOGLE ADS** 

**SEO** 

WEBENTWICKLUNG **WORDPRESS E-COMMERCE** 

**UX/UI DESIGN** 

point break / digital marketing

# **WEBINAR** GOOGLE ANALYTICS 4 (GA4)

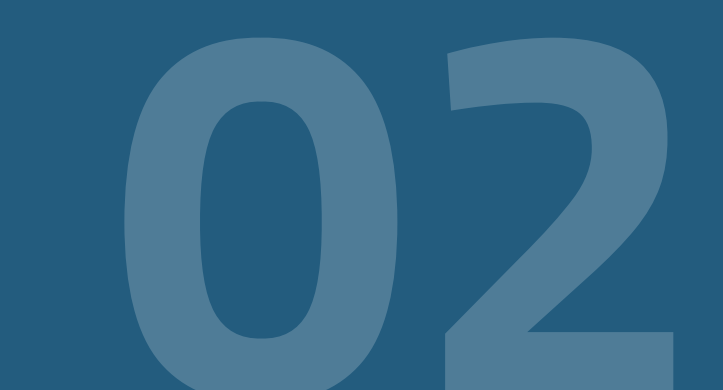

# **GOOGLE ANALYTICS 4** WAS IST GOOGLE ANALYTICS 4?

- Gratis Analysetool von Google
- Google Analytics gehört zu den meistgenutzten Web-Analysetools weltweit.
- GA4 ist die neuste Generation von Analytics, mit der ereignisbasierte Daten von Websites und Apps erhoben werden.
- Daten von Webseite und Apps können erhoben, dargestellt und analysiert werden.

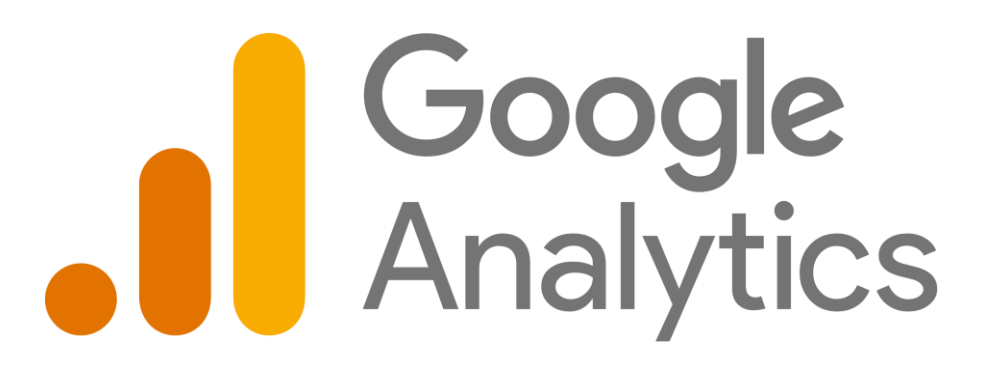

# **GOOGLE ANALYTICS 4** WIESO GOOGLE ANALYTICS 4?

#### **GA4 gibt uns einen Einblick in unsere Webseite**

- Anzahl Besucher
- Verweildauer
- Besucherquellen
- Demografische Merkmale
- Verhalten der Besucher

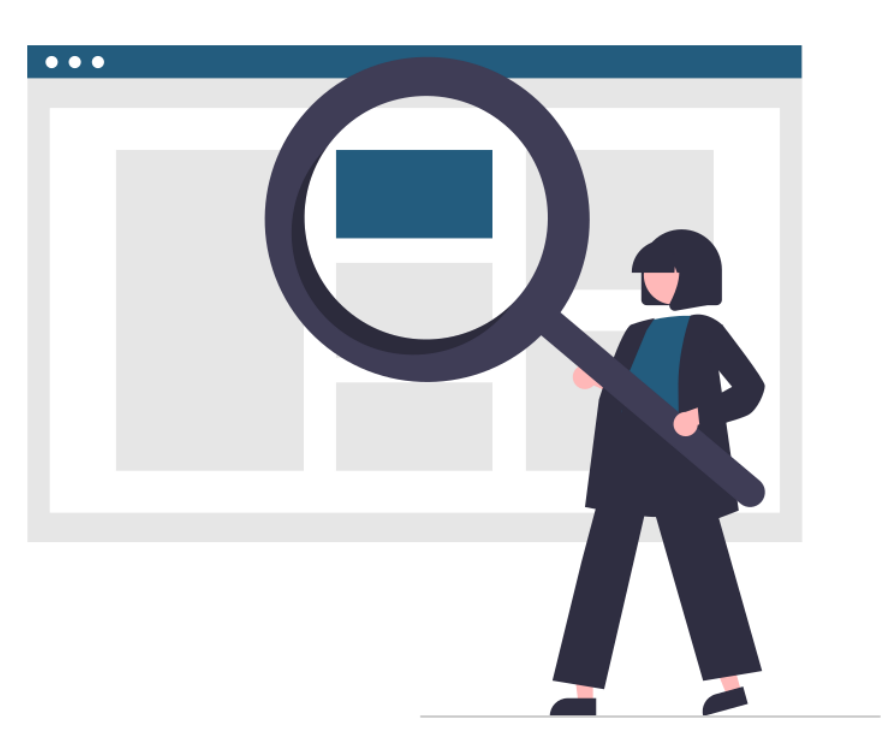

# **GOOGLE ANALYTICS 4** UNIVERSAL ANALYTICS VS. GOOGLE ANALYTICS 4

#### **Universal Analytics**

• Ab 1. Juli 2023 werden keine Daten mehr verarbeitet

#### **GA4 Neuerungen**

- Neues Datenmodell => basiert auf Events
- Multi-Channel-Messung => Web & App
- Datenschutz => zukunftssichere Lösung
- Künstliche Intelligenz => bessere Datenanalyse
- Nutzeroberfläche und Visualisierung

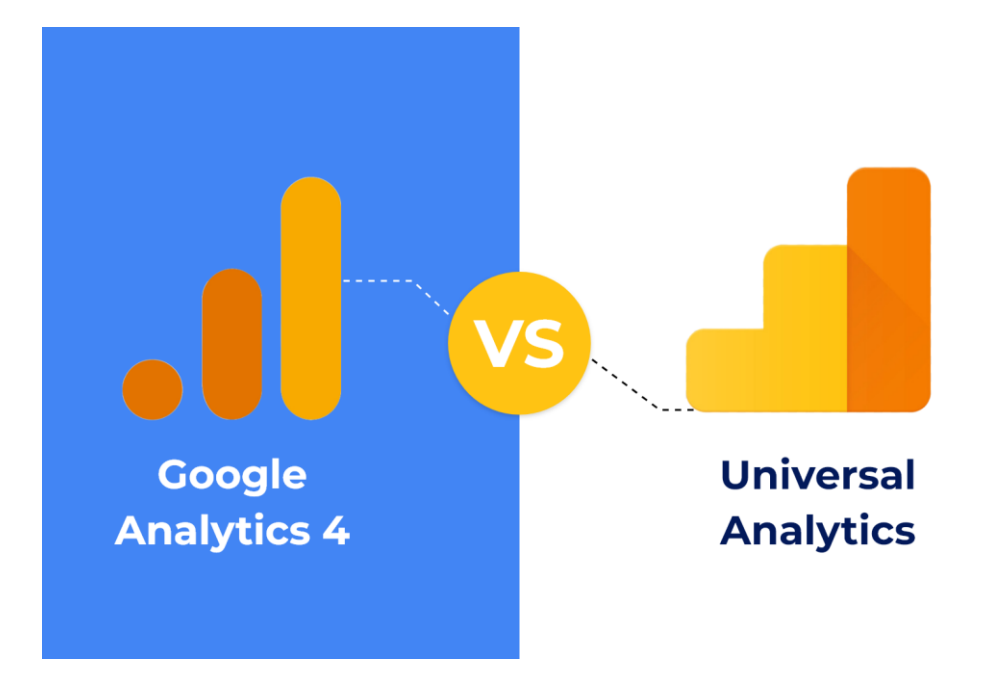

#### **Erstellung einer GA4-Property mit bestehender UA-Property:**

- **1.** Öffnen Sie Ihre UA-Property
- **2.** Klicken Sie auf "Verwaltung"

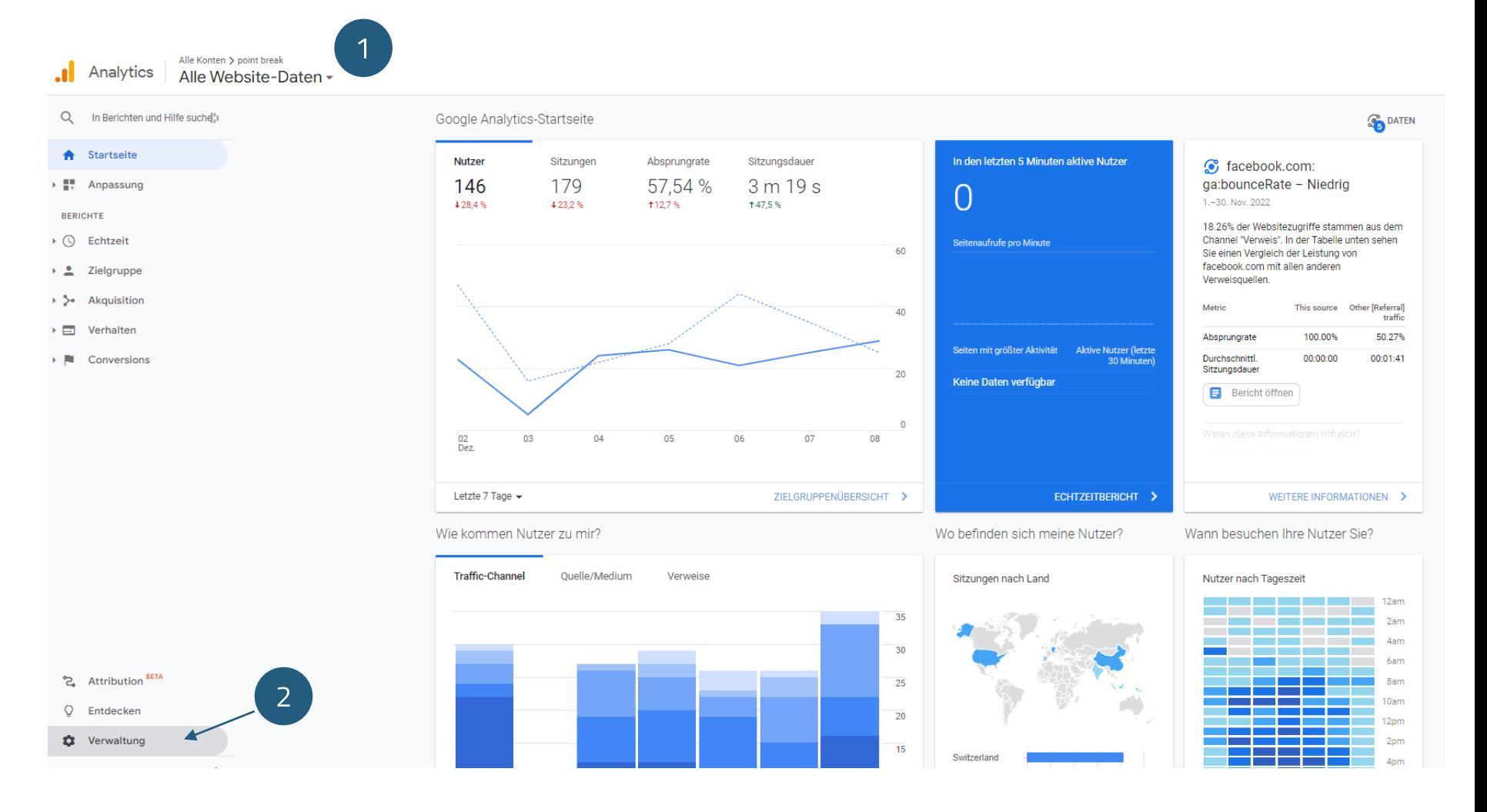

3. Klicken Sie auf "Property erstellen".

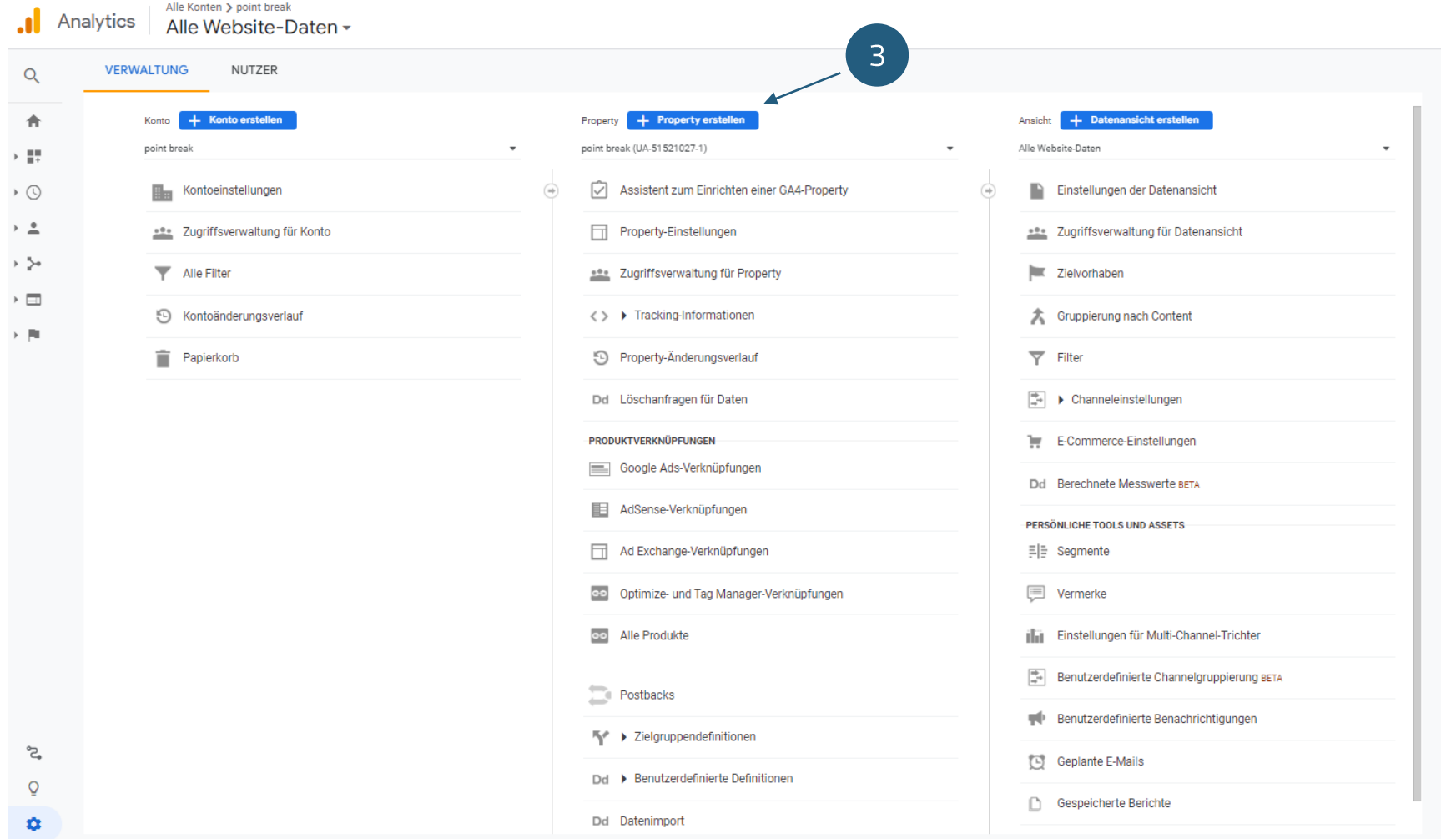

4. Füllen Sie die drei Felder "Property-Name", "Zeitzone für Berichte" und "Währung" aus.

- $\rightarrow$  Für den Property-Namen können Sie z.B. den Namen der Webseite oder des Unternehmens nutzen (kann nachträglich auch angepasst werden).
- **5.** Klicken Sie auf "Weiter".

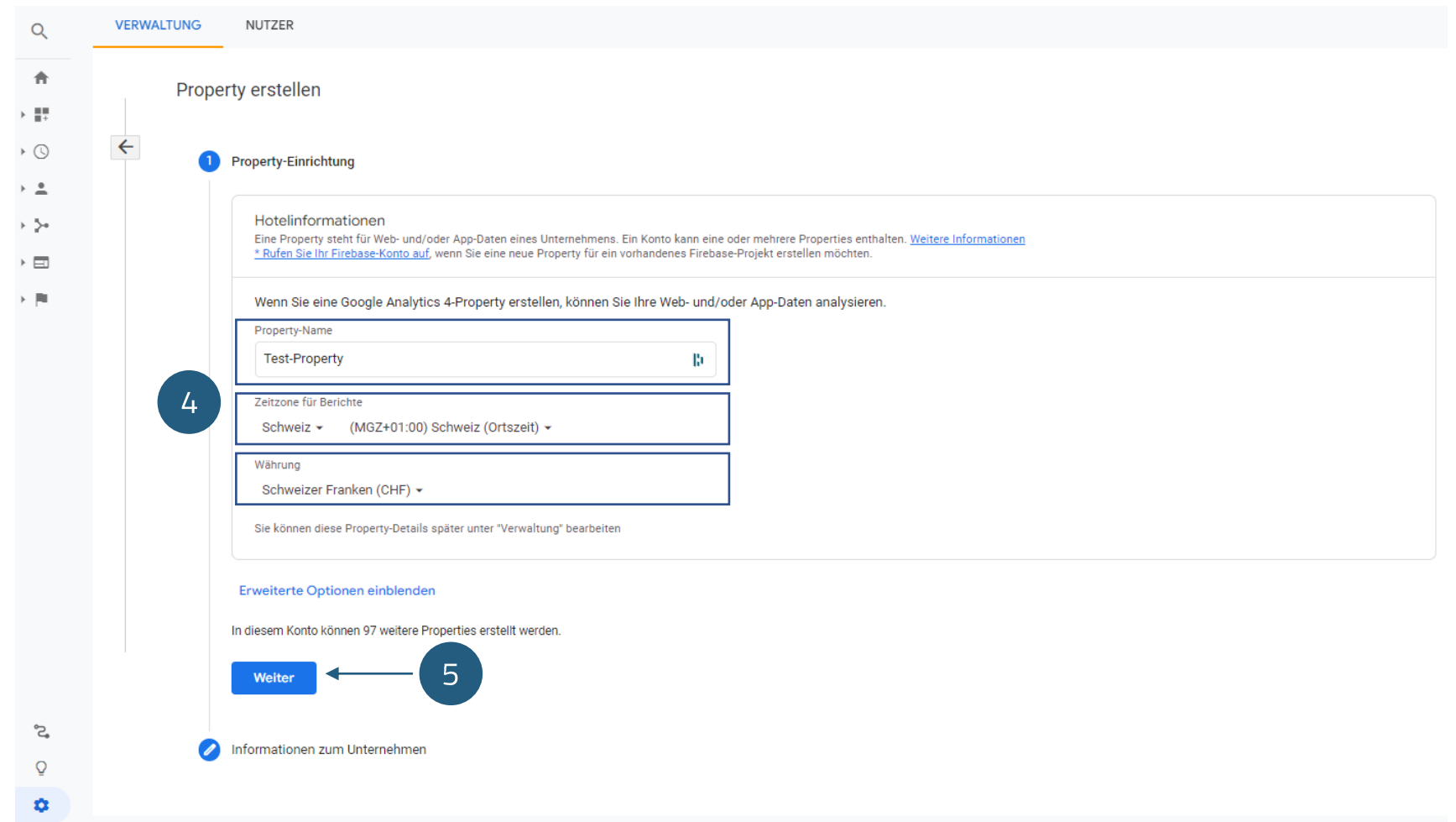

**6.** Beantworten Sie die Fragen zum Unternehmen (optional).

- $\rightarrow$  Dies sind Informationen, die an Google gehen. Die Antworten haben keinen Einfluss auf die Funktionen innerhalb von Google Analytics 4. Entsprechend können die Fragen auch unbeantwortet bleiben.
- **7.** Klicken Sie auf "Erstellen".

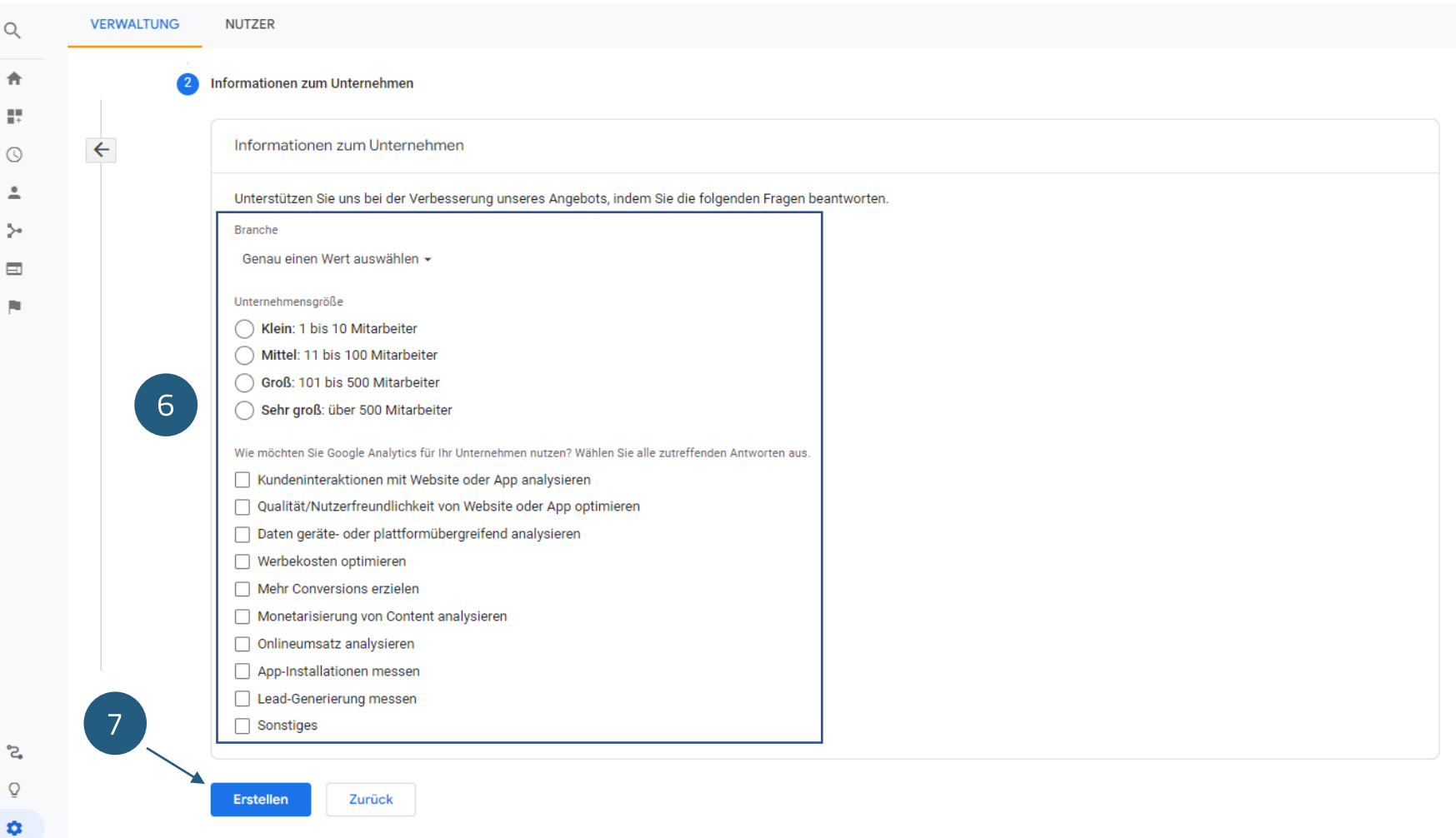

**8.** Wählen Sie die Plattform aus. Für das Tracking einer Webseite wählen Sie "Web".

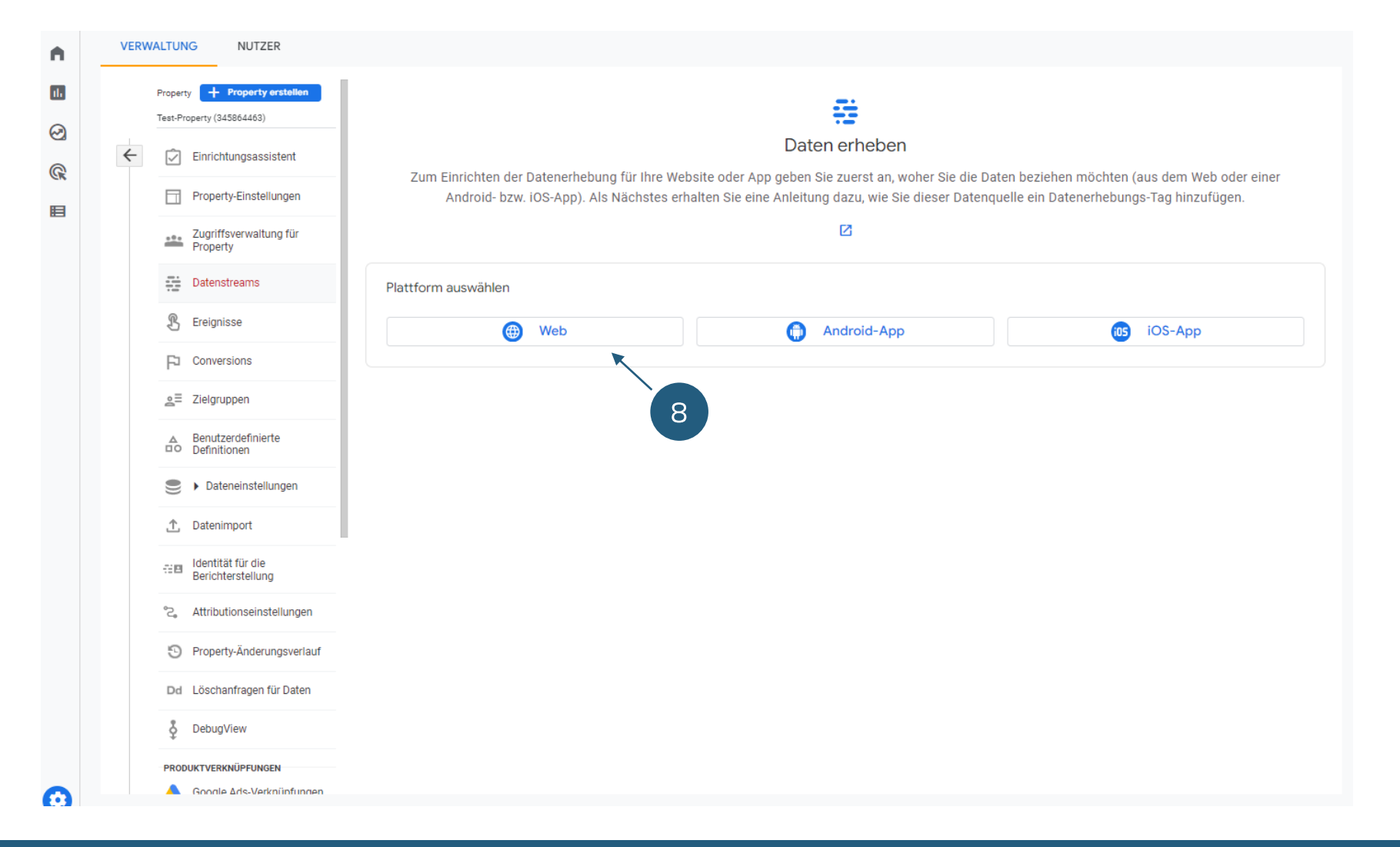

**9.** Geben Sie Ihre Website-URL und den Stream-Namen ein. Für den Stream-Namen können Sie z.B. den Namen Ihrer Webseite nutzen.

(Wir empfehlen die "Optimierten Analysen" auf aktiviert zu belassen. Dies ermöglicht das Tracking der Standard-Events in GA4)

**10.** Klicken Sie auf "Stream erstellen"

#### X Datenstream einrichten

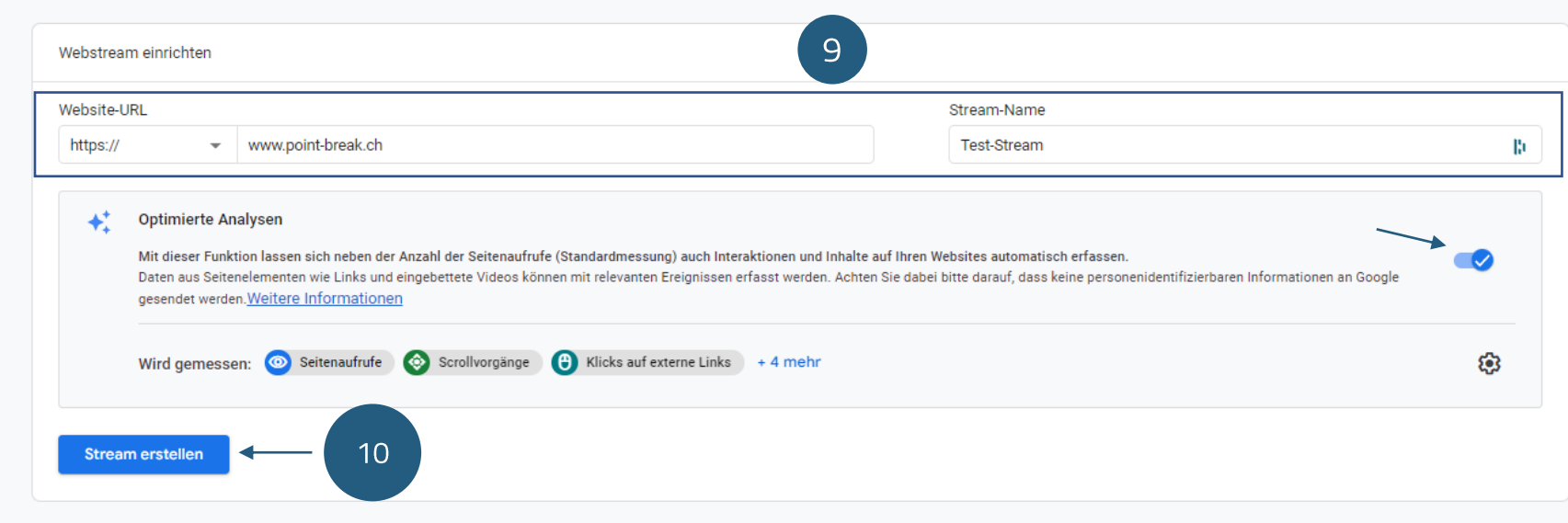

Installationsanleitung

 $\times$ 

**11.** Klicken Sie auf "Manuell installieren"

**12.** Folgen Sie der Anleitung um den Google-Tag auf der Webseite zu integrieren. Gehen Sie bei Bedarf auf Ihre webverantwortliche Person zu.

(Falls Sie mit dem Google Tag Manager arbeiten, können Sie den Google-Tag auch über den Google Tag Manager integrieren)

#### **Geschafft!**

Sobald der Google-Tag auf der Webseite integriert wurde, kann es 24-48h dauern bis die ersten Daten in Google Analytics 4 einfliessen und ersichtlich sind.

#### Google-Tag einfügen Sie können einen Website-Builder oder ein Content-Management-System (CMS) verwenden und die Einrichtung Ihres Google-Tags automatisch fertigstellen lassen. Das Tag lässt sich aber auch manuell einfügen. Eine hohe Messgenauigkeit erreichen Sie, wenn Sie das Tag auf jeder Seite Ihrer Website verwenden.  $11$ Manuell installieren Mit einem Website-Builder oder CMS einbinden Google-Tag manuell einbinden Unten finden Sie das Google-Tag für dieses Konto. Kopieren Sie es und fügen Sie es direkt nach dem <head>-Element in den Code aller  $12<sub>1</sub>$ Seiten Ihrer Website ein. Das Google-Tag darf auf jeder Seite nur einmal vorhanden sein 厅 <!-- Google tag (gtag.js) --> <script async src="https://www.googletagmanager.com/gtag/js?id=G-EQ7862ZT7X"></script> <script> window.dataLayer = window.dataLayer  $||$   $||$   $||$ function gtag(){dataLayer.push(arguments);} gtag('js', new Date()); gtag('config', 'G-EQ7862ZT7X');  $\le$ /script> Google Tag Manager verwenden?

Wenn Sie zusätzliche Funktionen wie Tag-Verwaltungs- und Unternehmens-Workflows nutzen möchten, installieren Sie Google Tag Manager und verwalten Sie alles damit.

**Weitere Informationen** 

# **GOOGLE ANALYTICS 4** WICHTIGSTE KENNZAHLEN UND BERICHTE

#### **GA4 Kennzahlen**

- Nutzer (Personen, die mit einer App oder Website interagieren)
	- Neue Nutzer (Nutzer, die Ihre Website oder App zum ersten Mal besucht bzw. verwendet haben)
	- Wiederkehrende Nutzer (Nutzer, die Ihre Website oder App bereits besucht haben)
- Sitzungen

(Wenn ein Nutzer eine Seite aufruft und aktuell keine Sitzung aktiv ist. Standardmässig wir eine Sitzung nach 30min Inaktivität beendet.)

- Sitzungen mit Interaktion (Sitzungen, die länger als zehn Sekunden gedauert oder ein Conversion-Ereignis oder mindestens zwei Seitenaufrufe umfasst haben.)
- Seitenaufrufe / Aufrufe (Wenn eine Seite aufgerufen wird)

#### **GA4 Berichte**

#### **Echtzeit**

#### **Lebenszyklus**

- Akquisition
- Engagement
	- Events / Ereignisse
	- Conversions
	- Seiten und Bildschirme
- Monetarisierung
- Bindung

#### Nutzer

### **GOOGLE ANALYTICS 4** DATENSCHUTZERKLÄRUNG

#### **Passen Sie die Datenschutzerklärung auf Ihrer Webseite an, wenn Sie GA4 im Einsatz haben.**

Ein Muster, welches verwendet werden kann finden Sie über folgenden Link:

[https://www.dr-datenschutz.de/fachbeitraege/google-analytics](https://www.dr-datenschutz.de/fachbeitraege/google-analytics-datenschutzkonform-einsetzen/#datenschutzerklaerung)datenschutzkonform-einsetzen/#datenschutzerklaerung

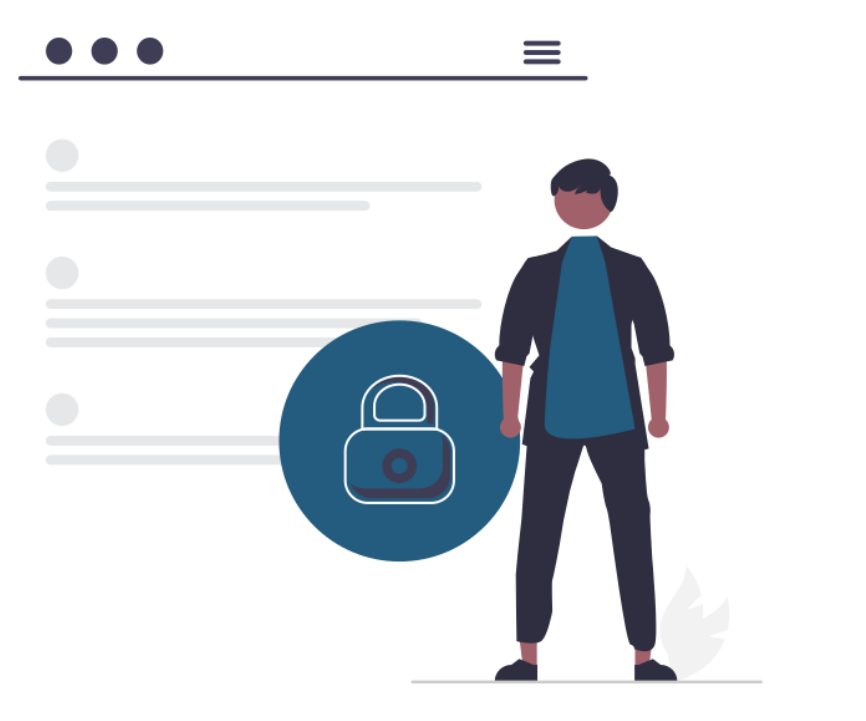

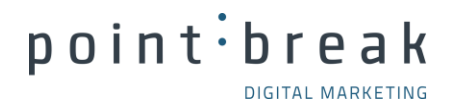

# Herzlichen Dank.

**DIGITAL MARKETING** MASSGESCHNEIDERT UND PERSÖNLICH. **ADRESSE** 

point break GmbH

in.

 $\bigcirc$ 

Burgstrasse 47

9000 St. Gallen

info@point-break.ch 0715712250

**KONTAKT** 

www.point-break.ch

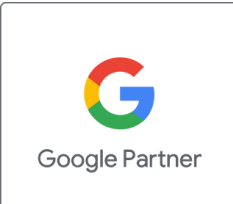